## 2.利用者登録手順

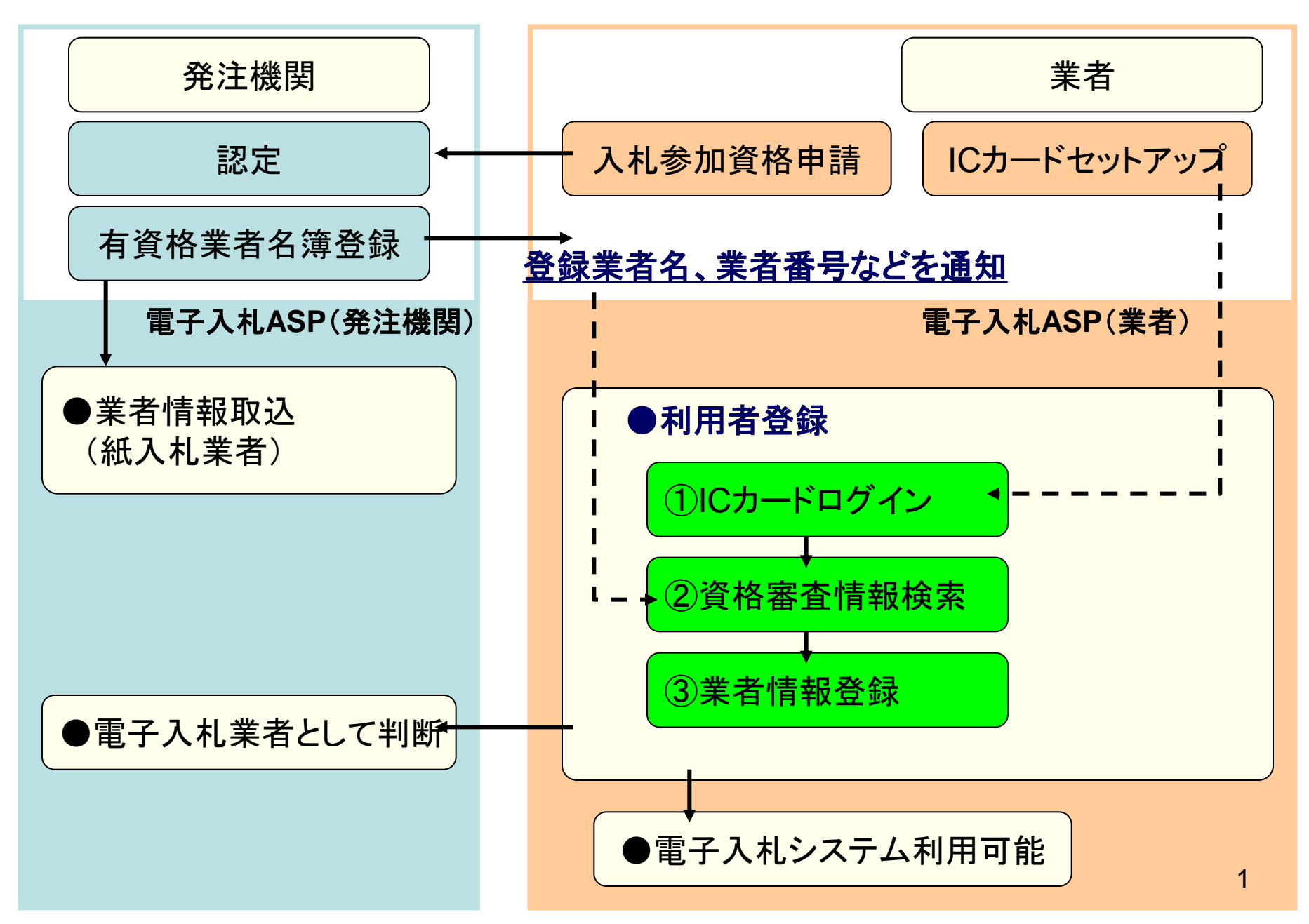

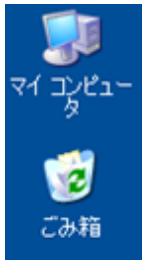

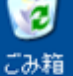

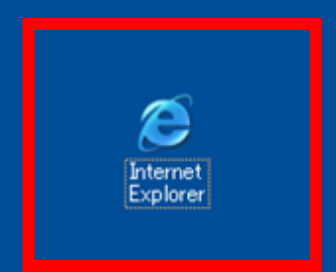

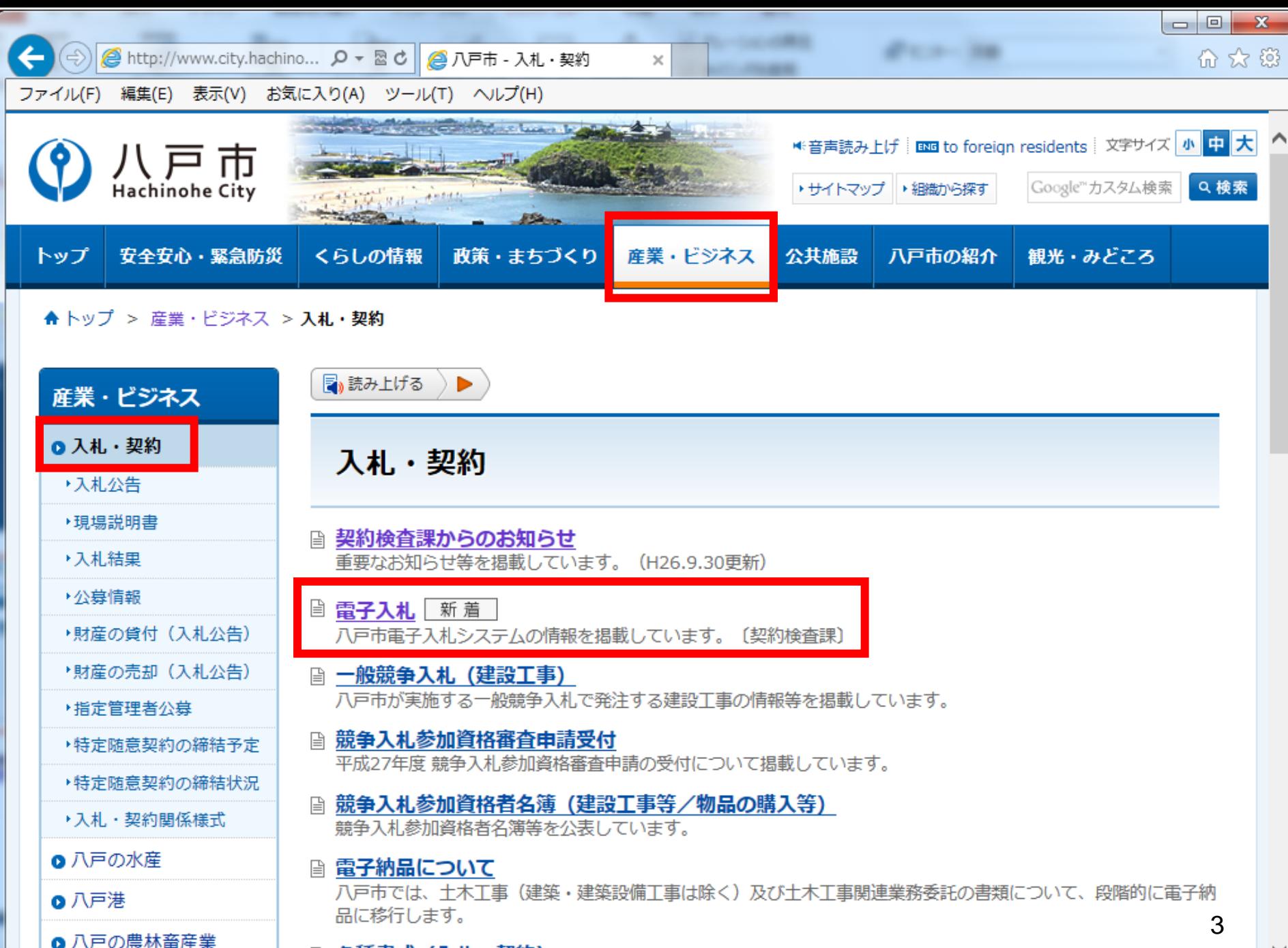

|**③ 各種書式(入札・契約)** 

 $+ + - +$ 

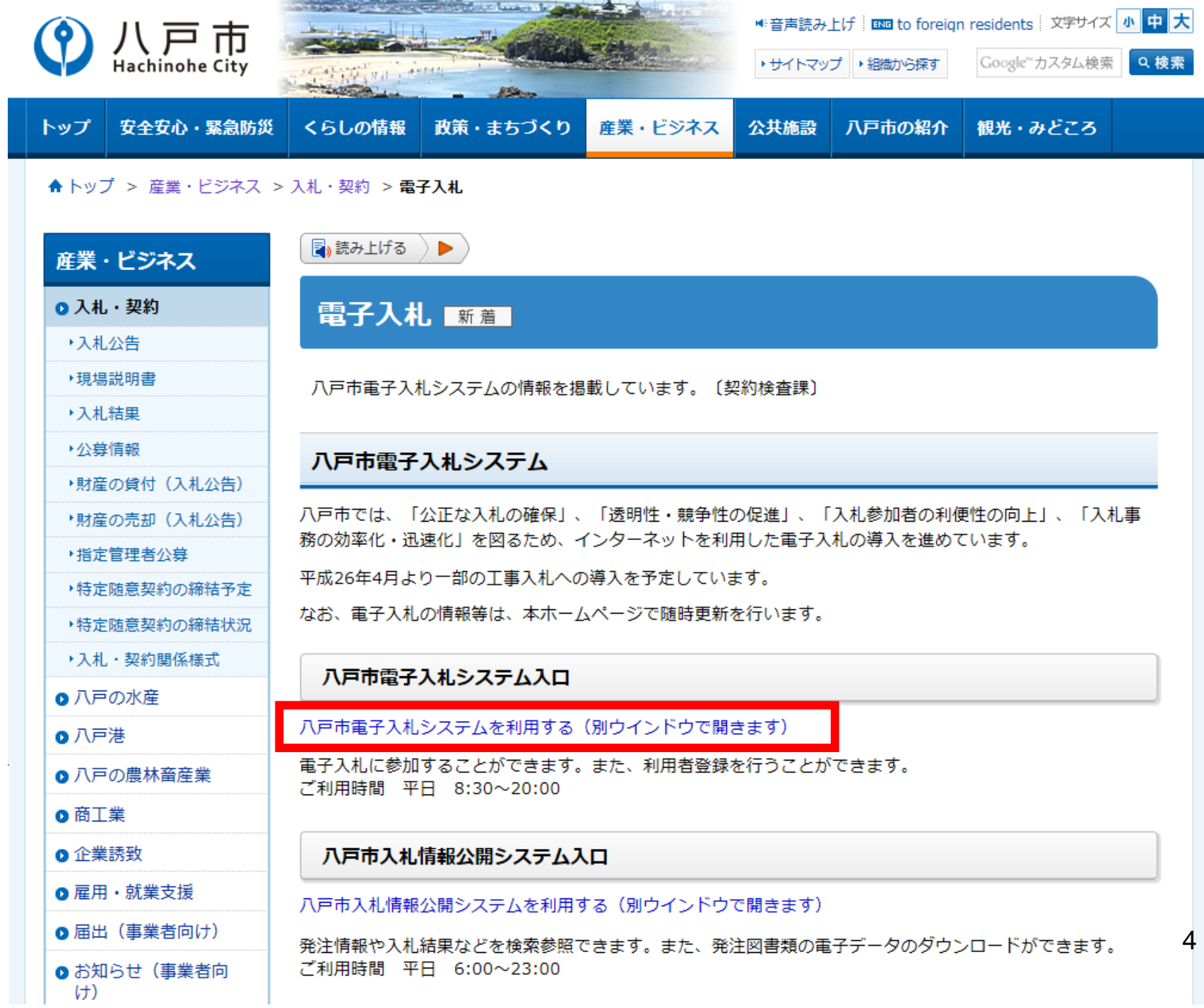

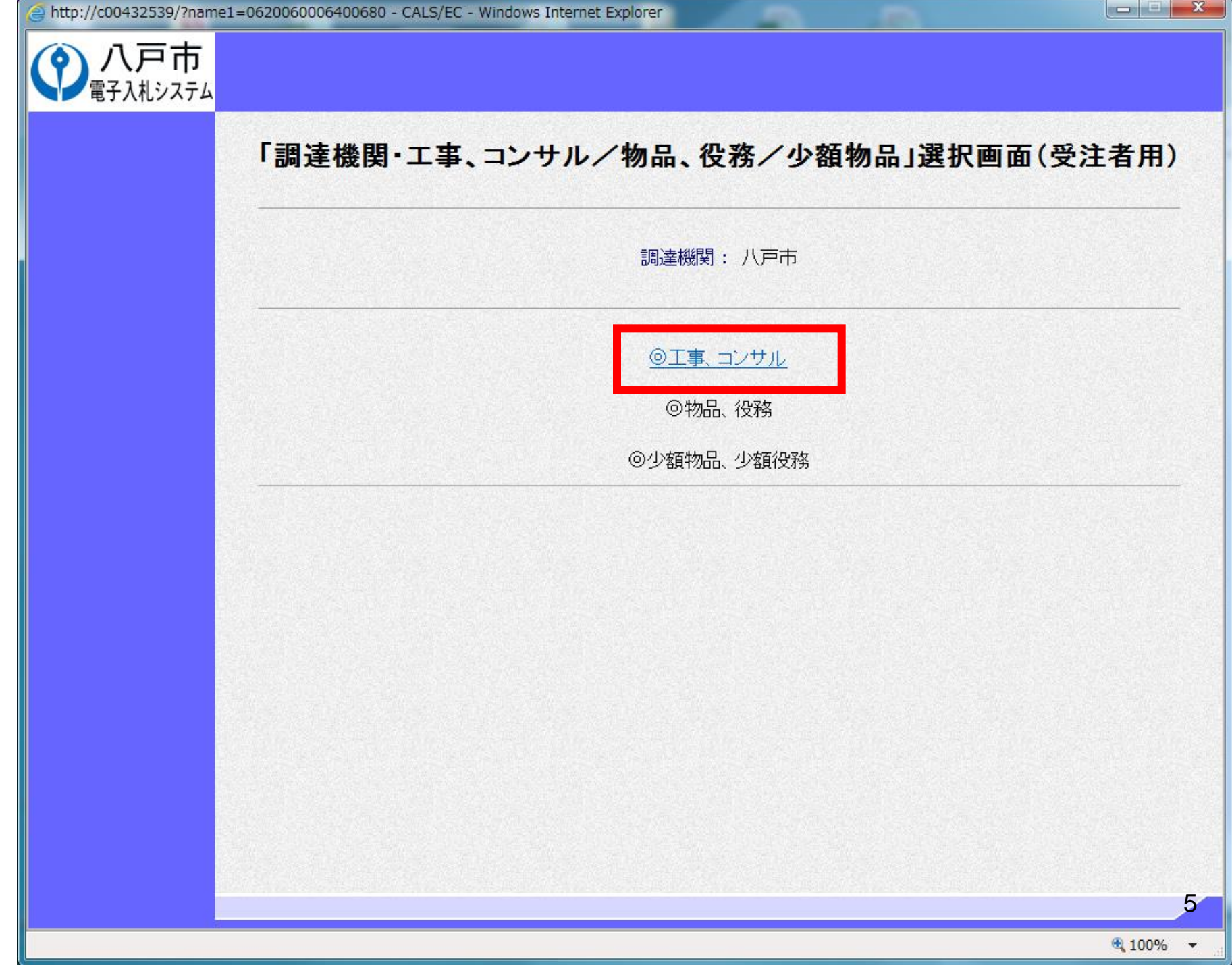

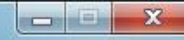

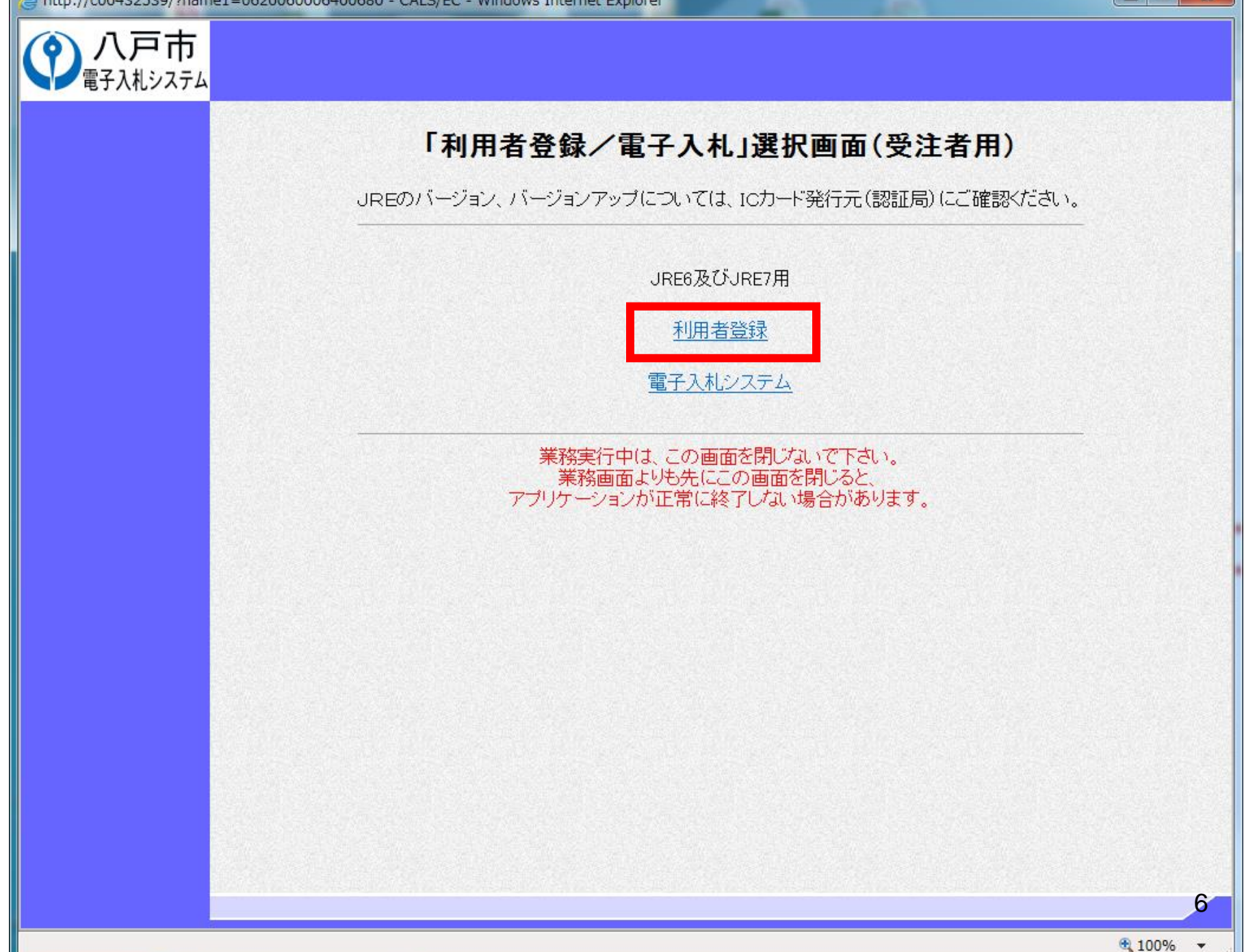

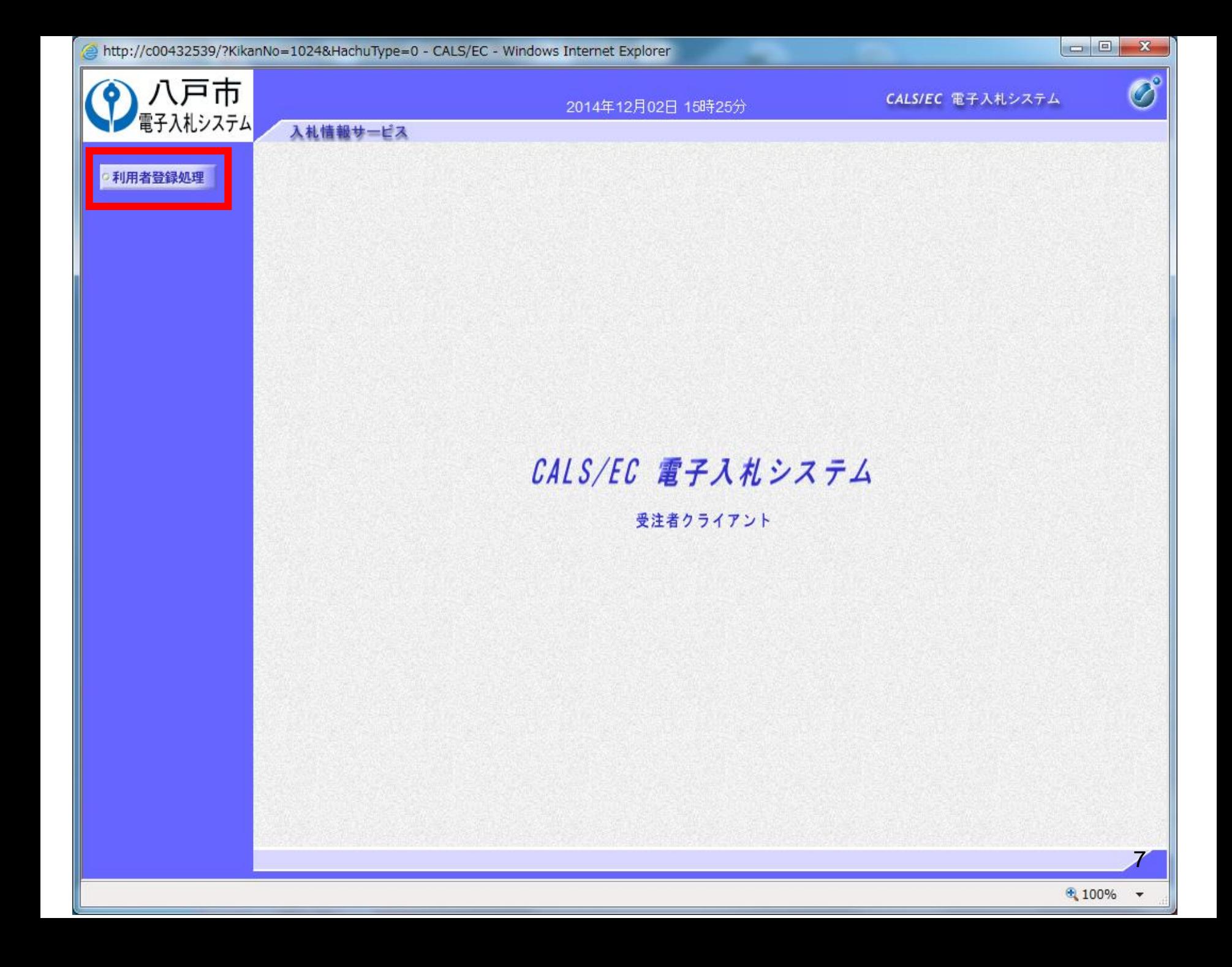

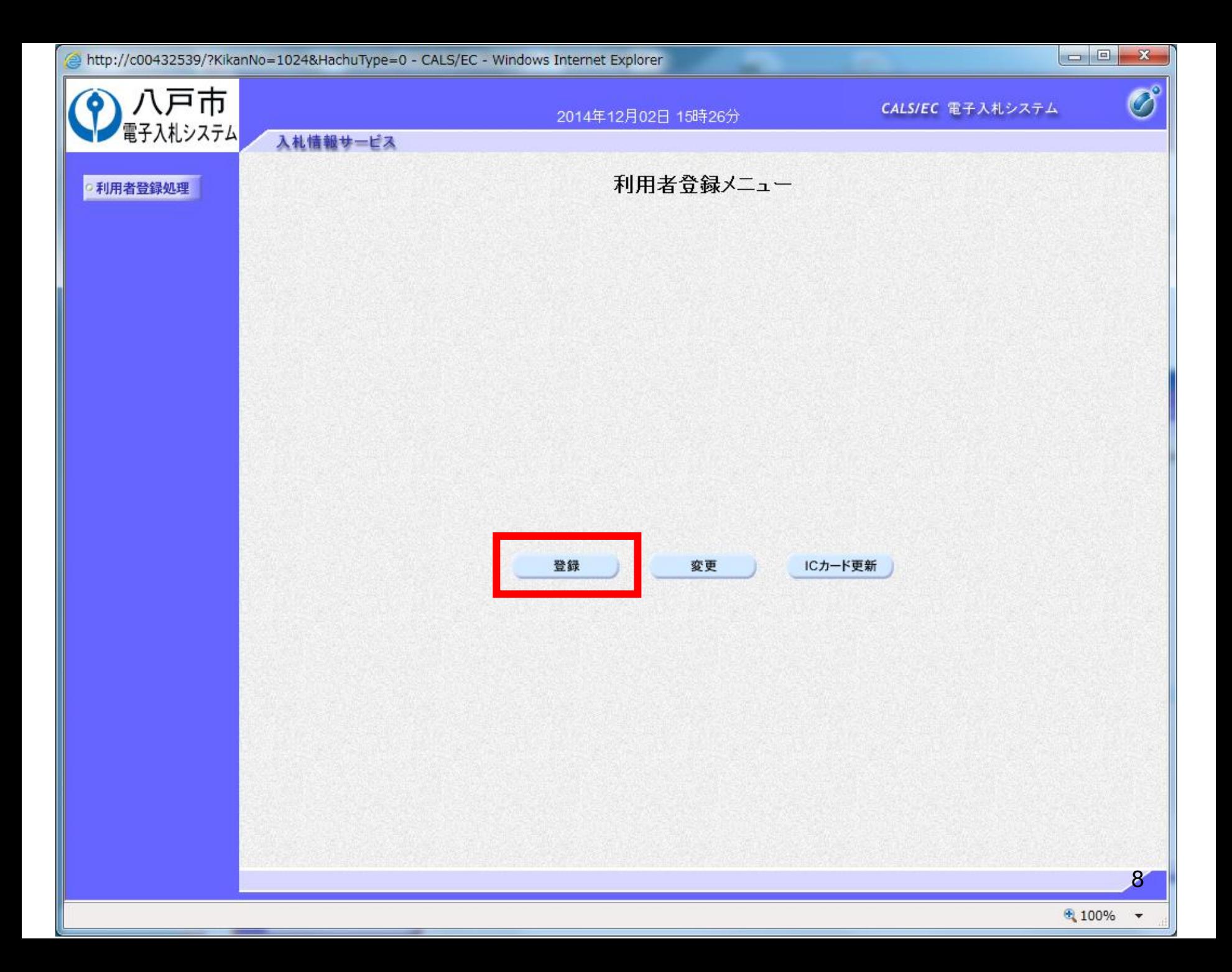

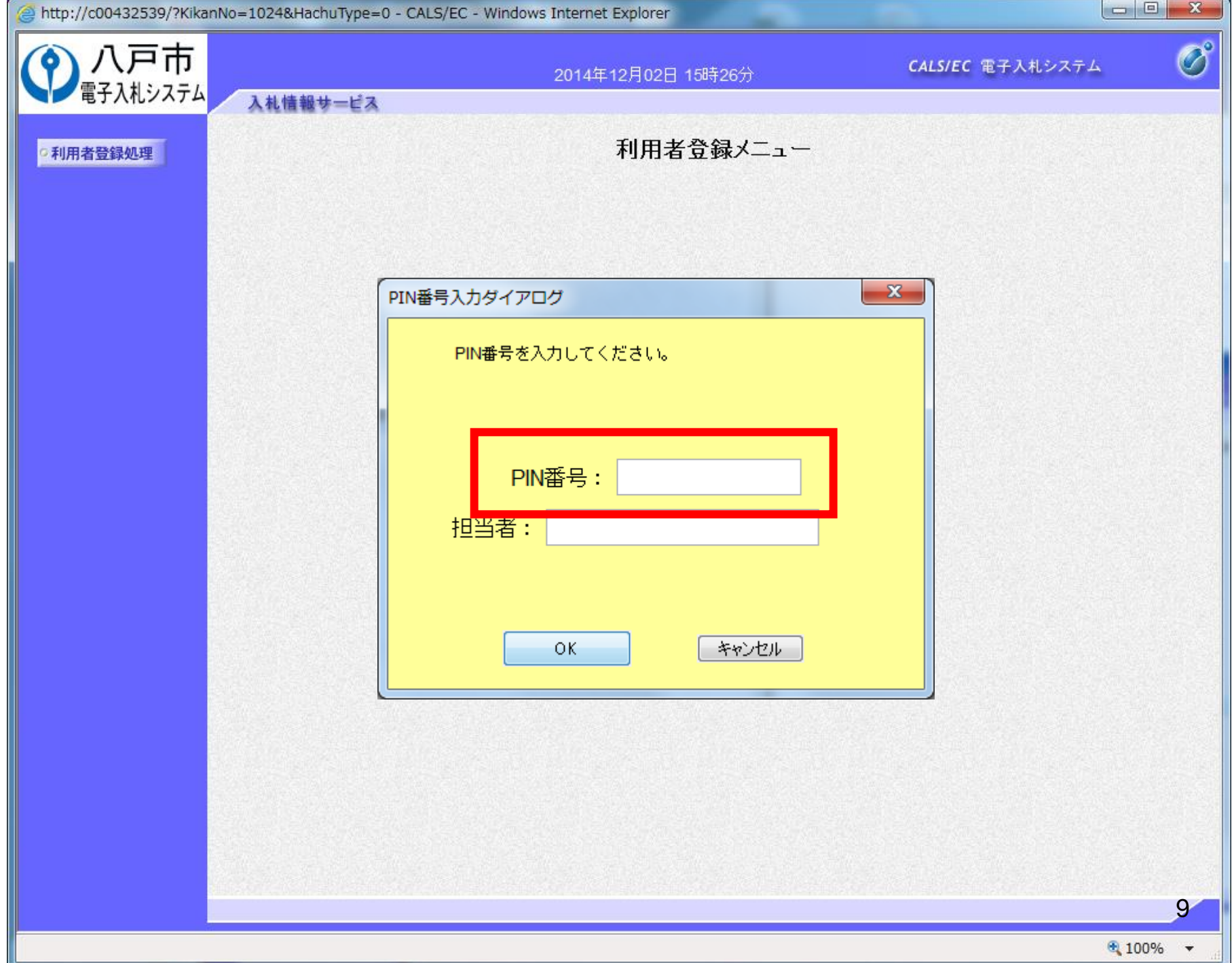

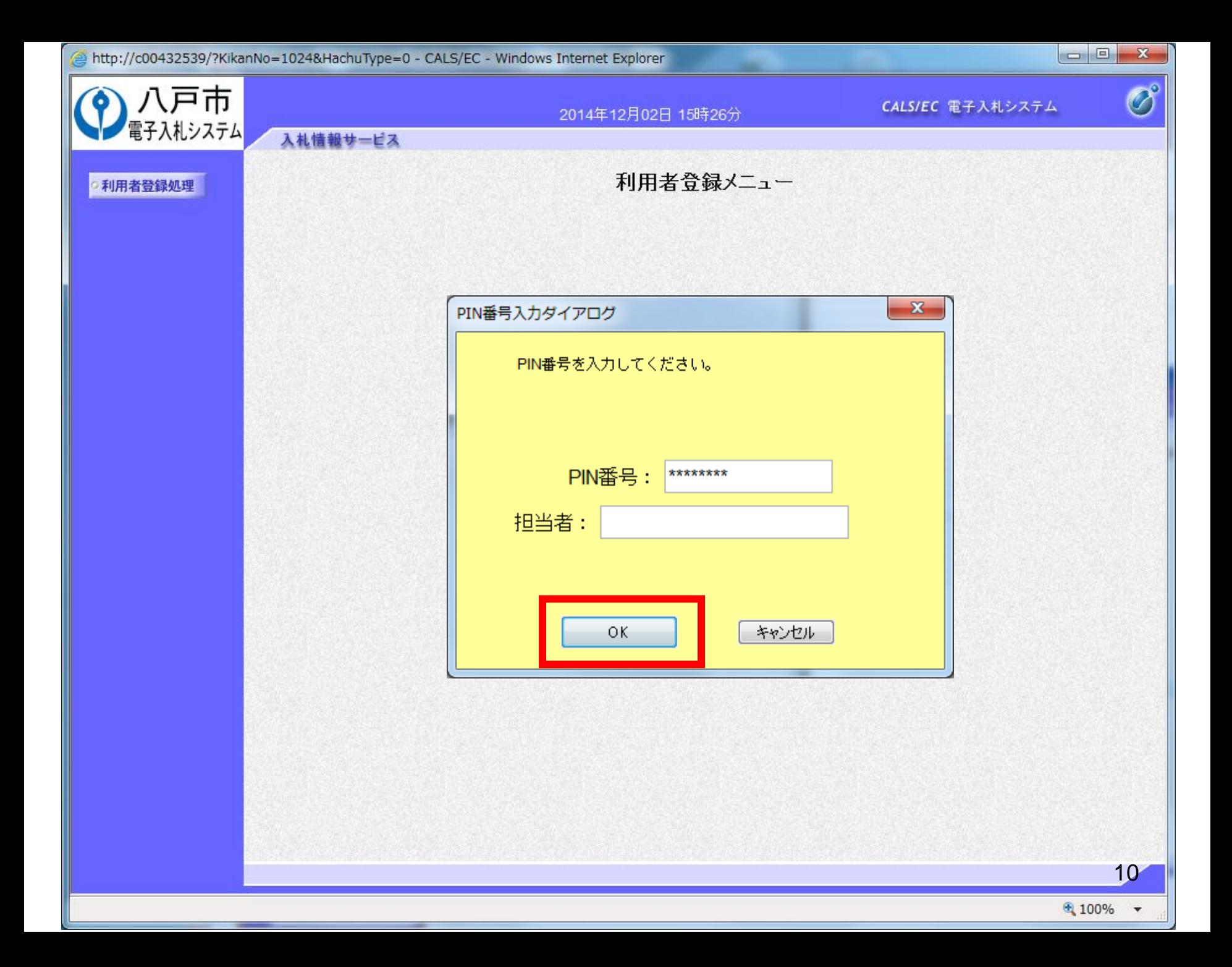

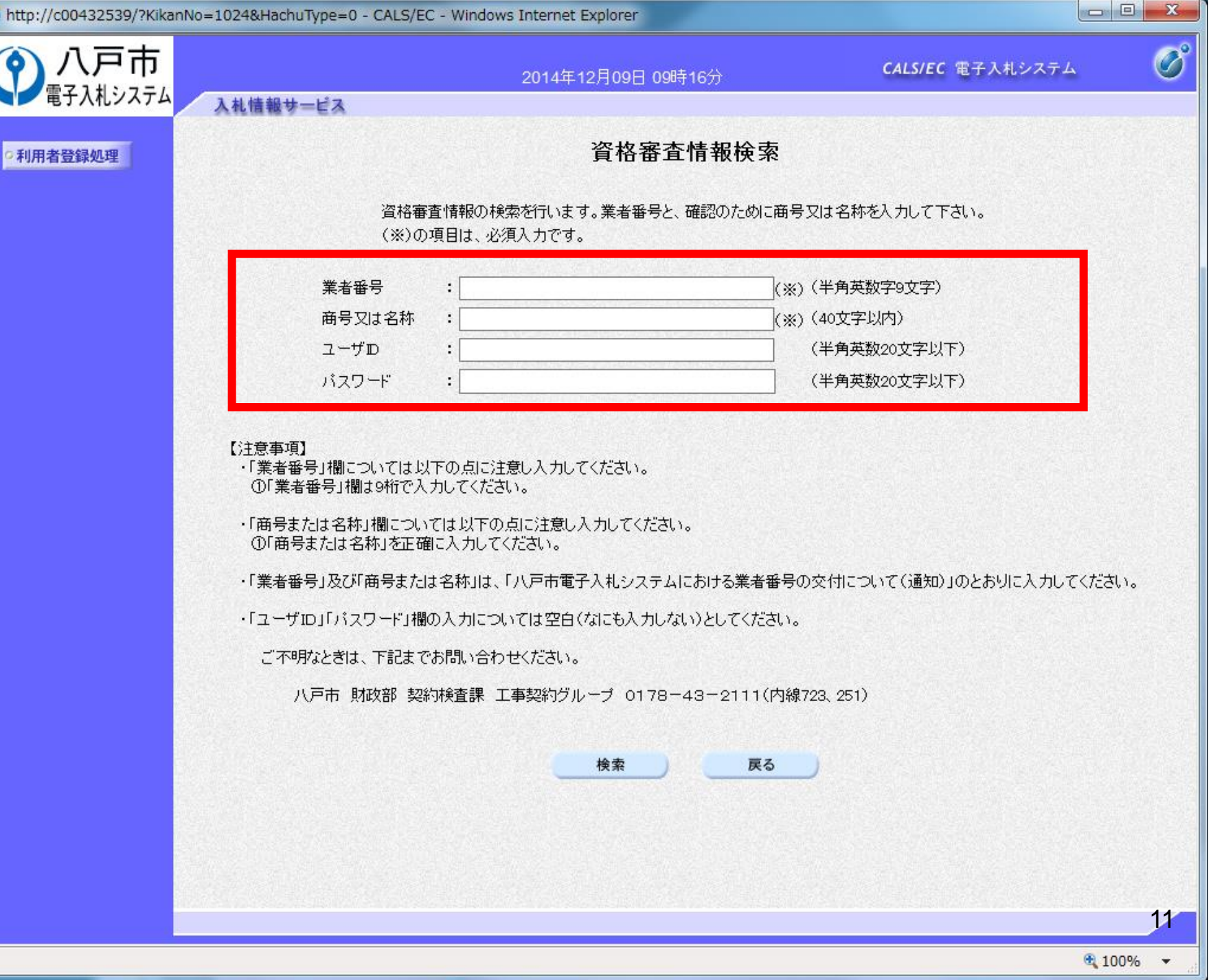

e

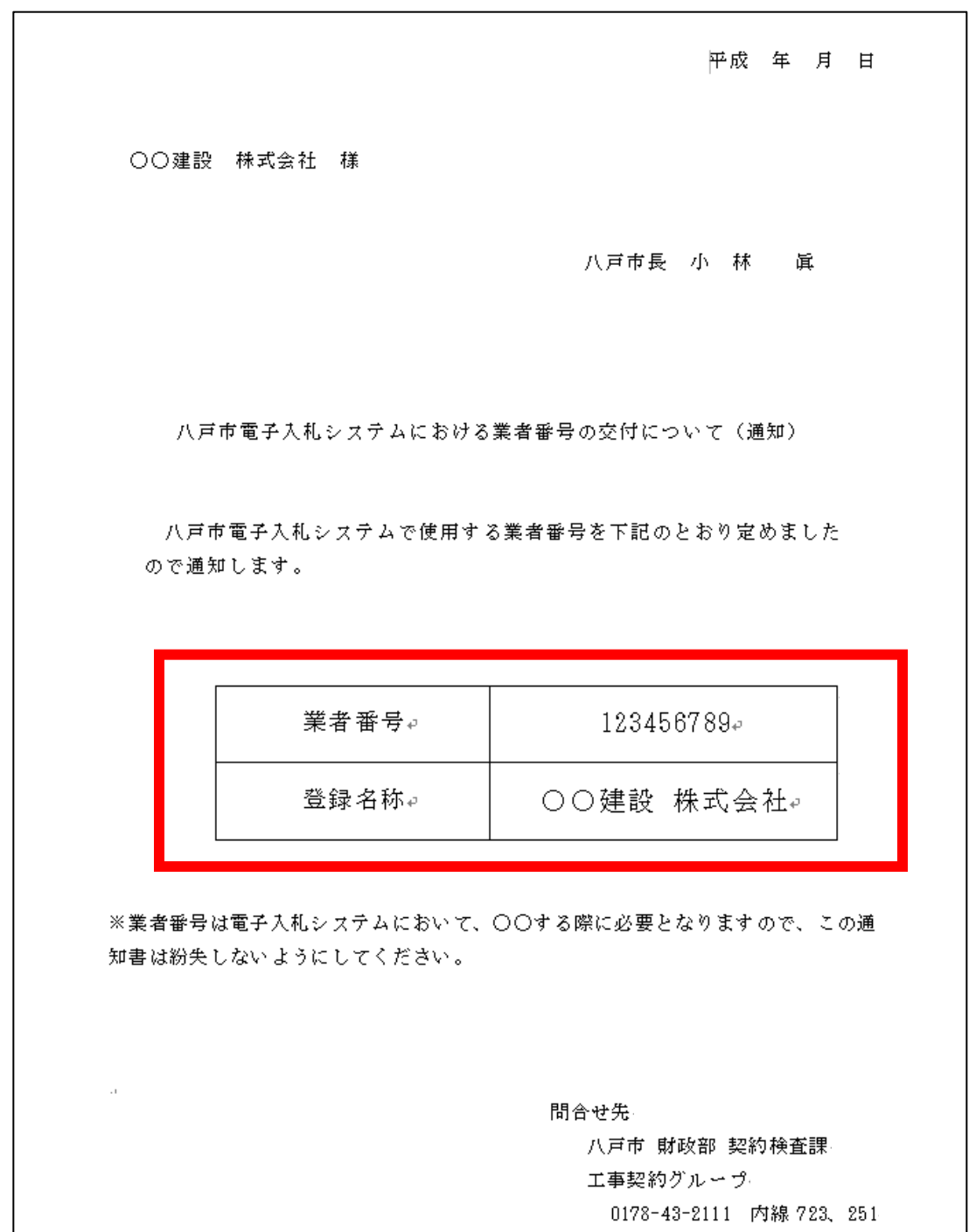

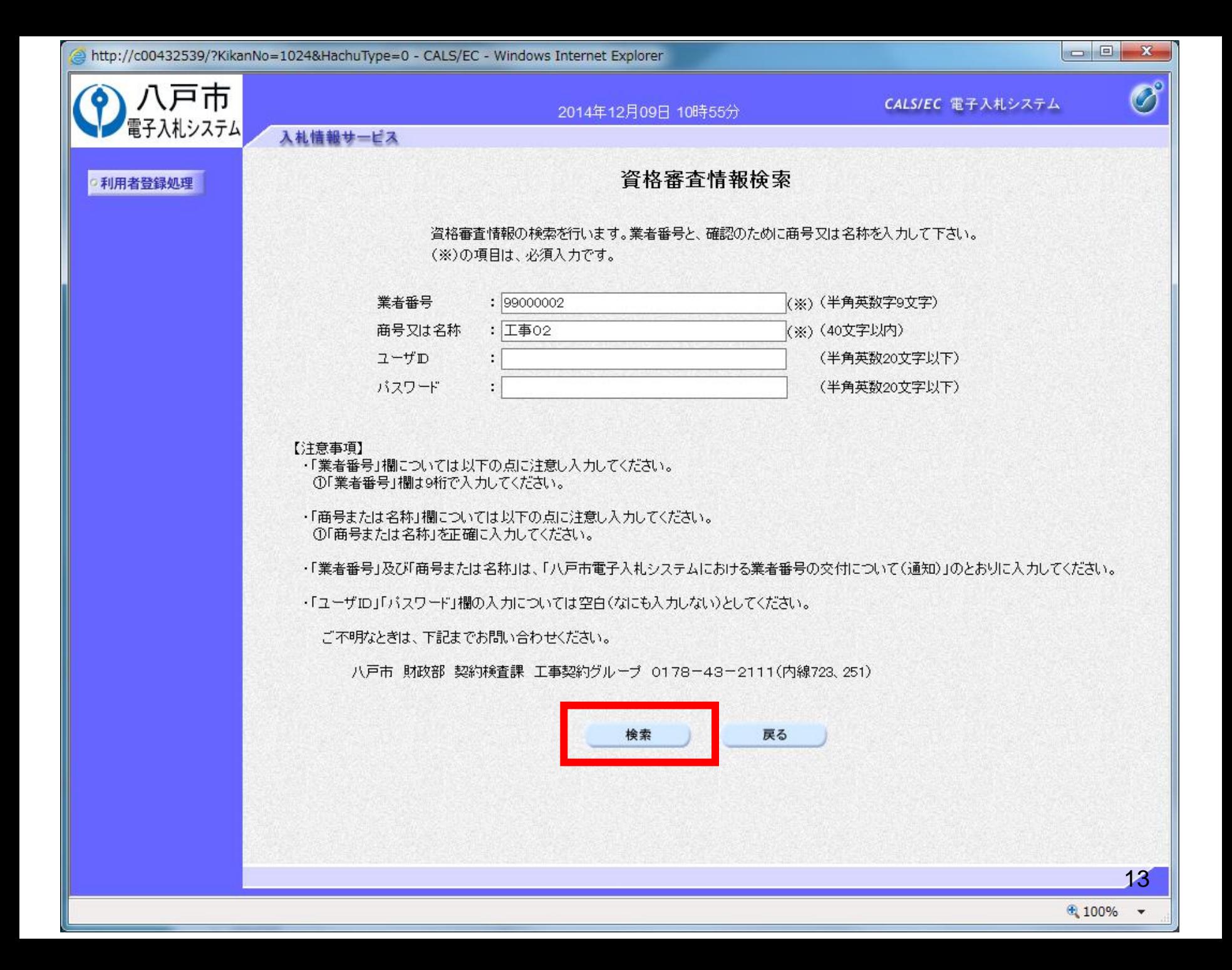

連絡先メールアドレス

メールアドレス再入力

÷

÷.

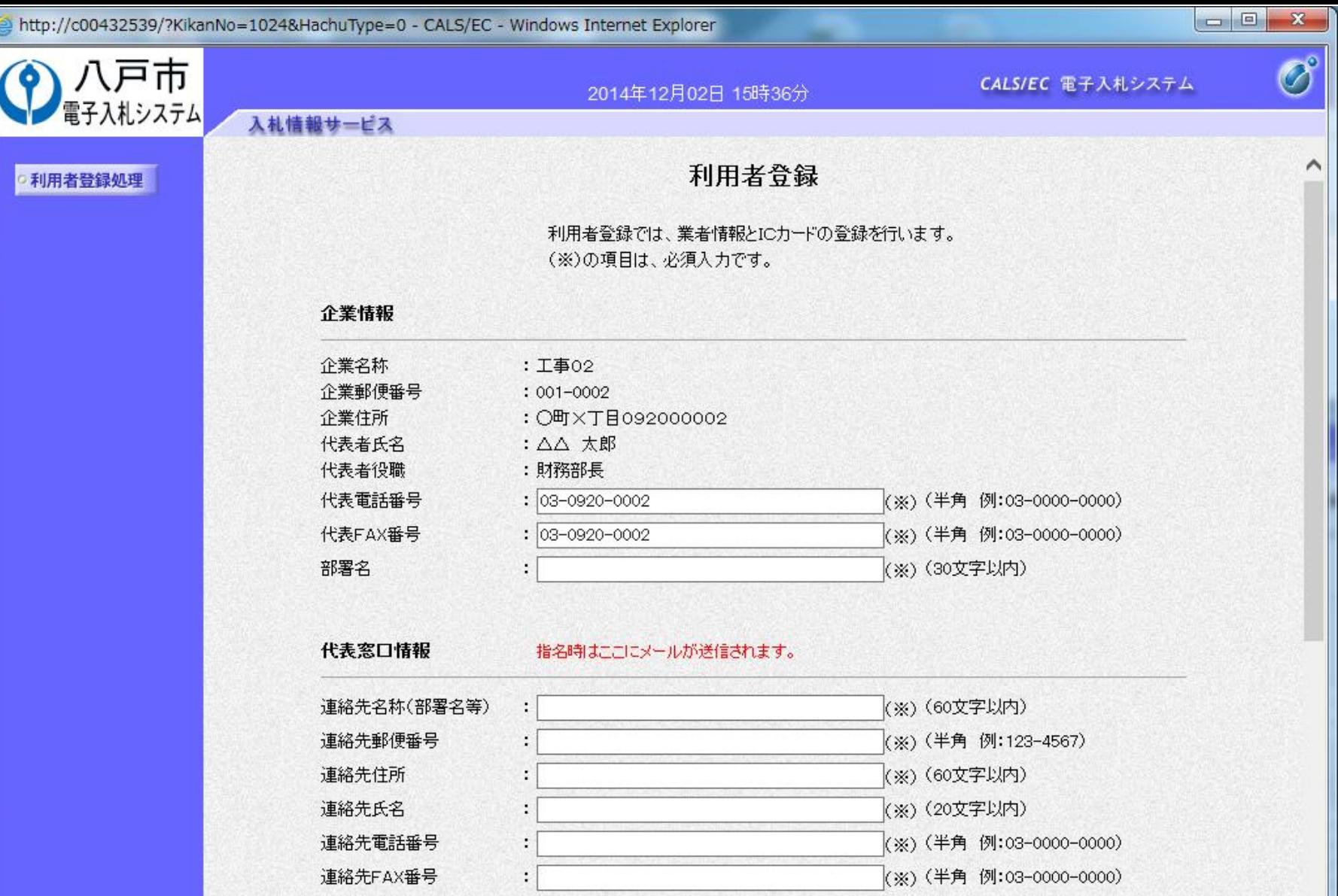

(※) (半角100文字以内) (※) (上記内容再度入力)

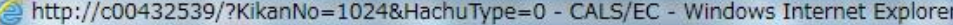

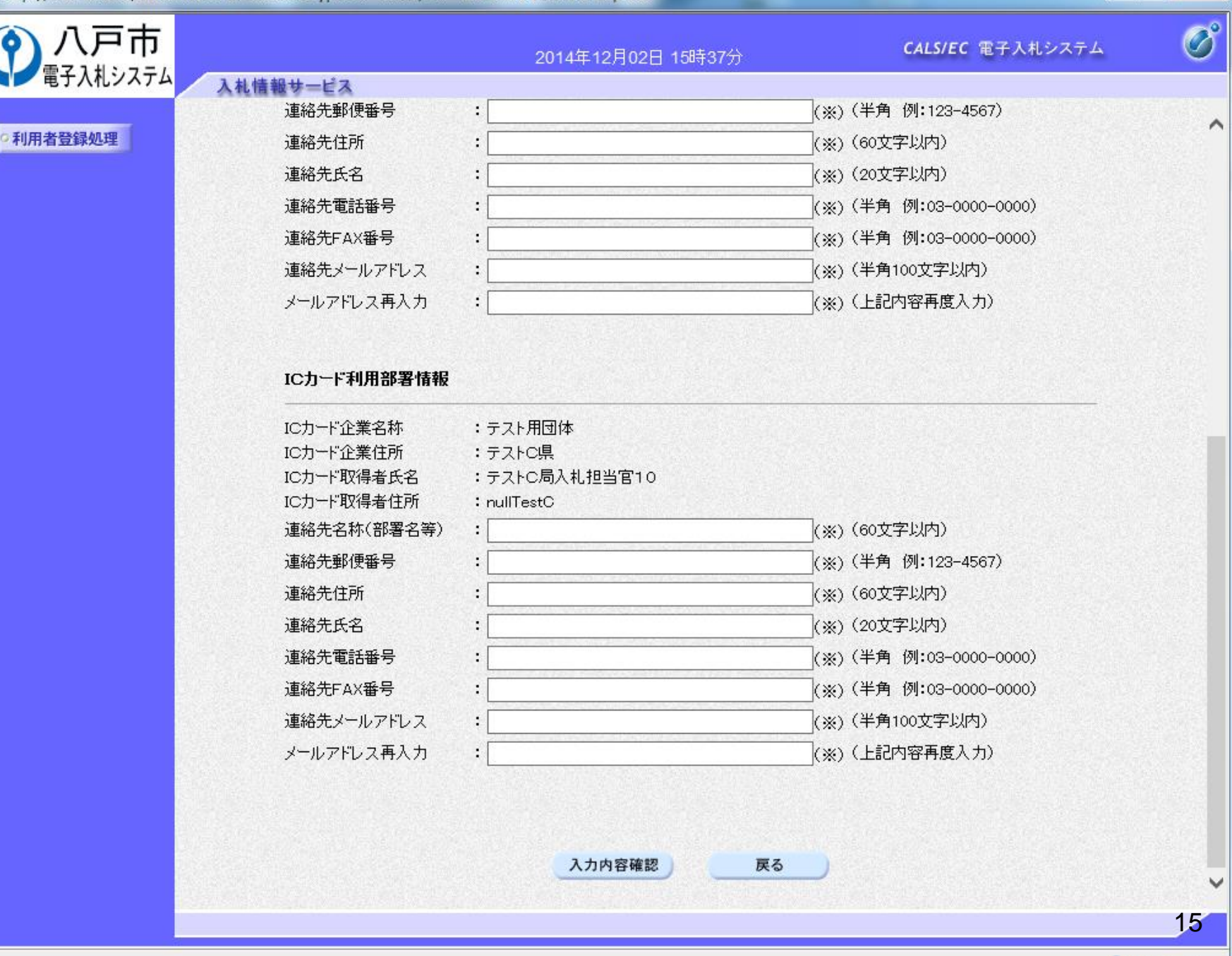

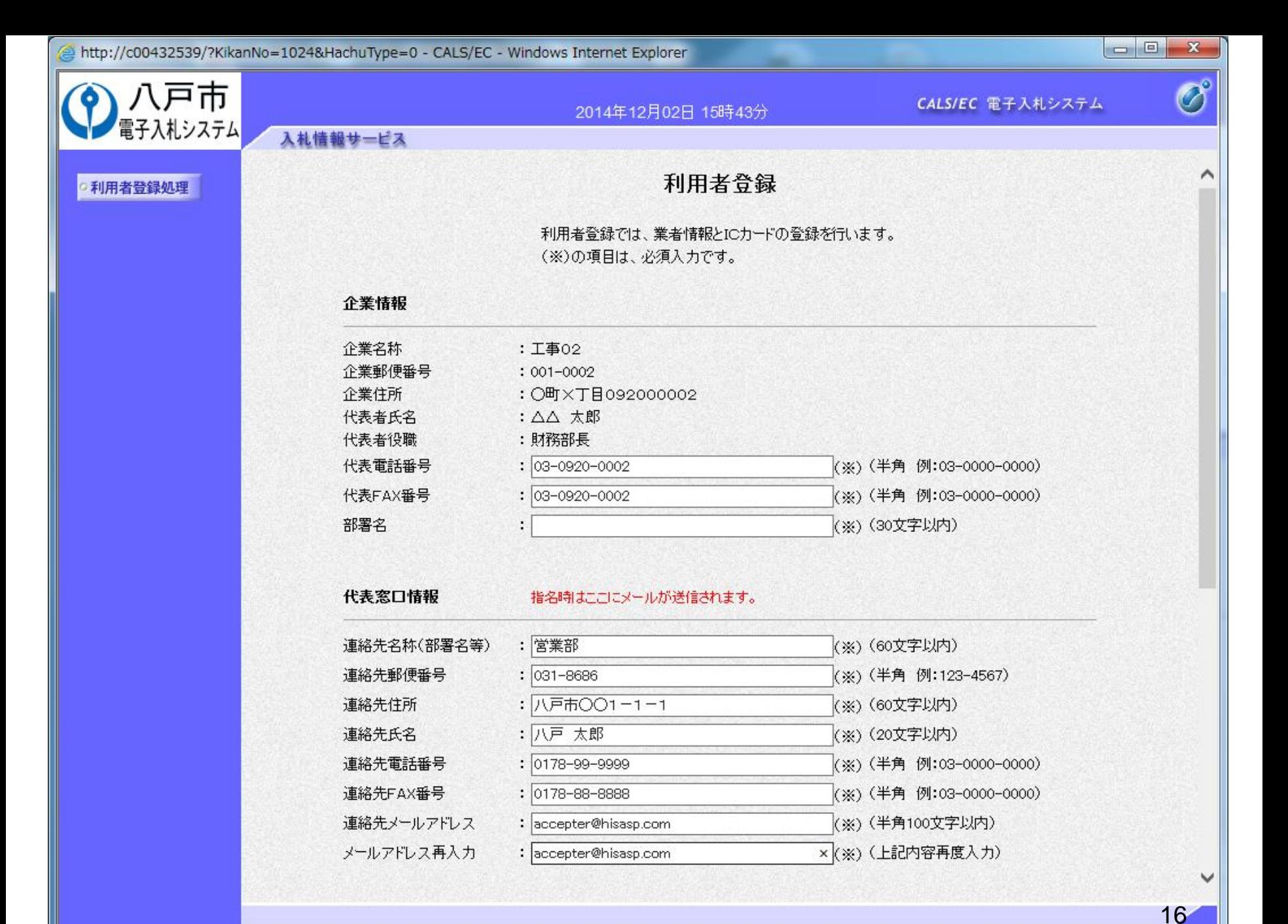

 $\frac{100\%}{ }$   $\star$ 

ICカー

電子入札システム

利用者登録処理

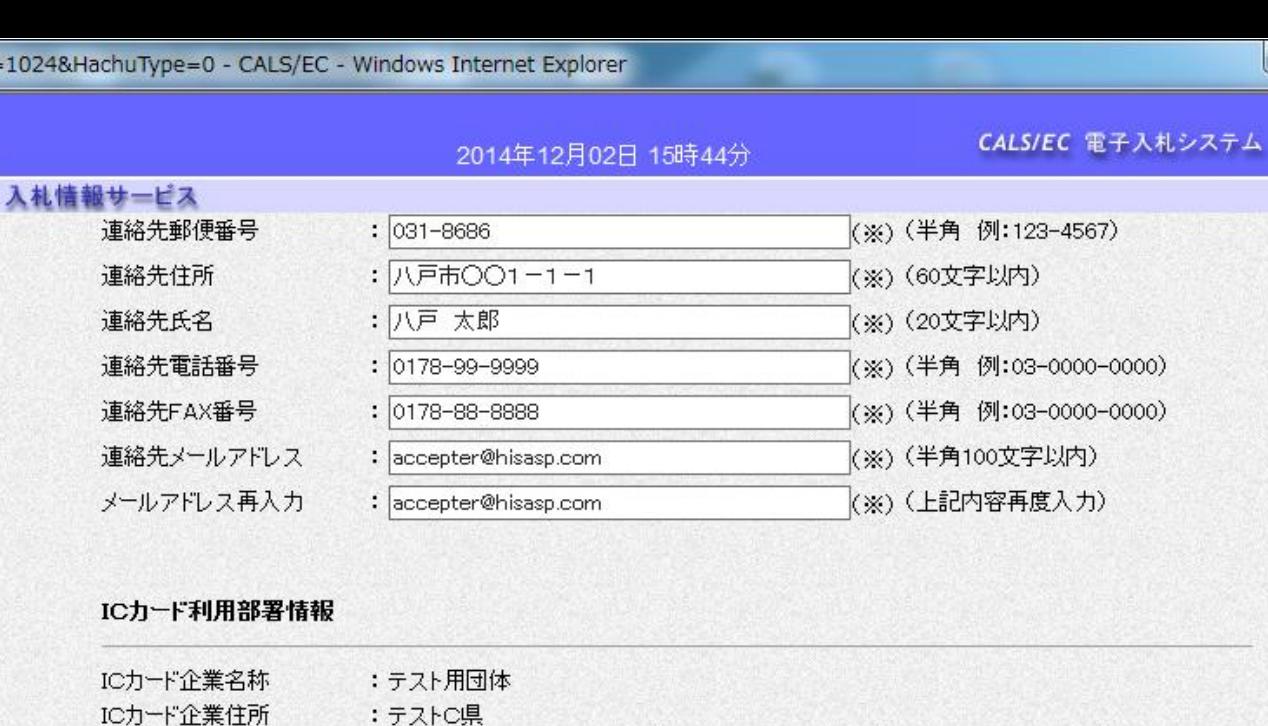

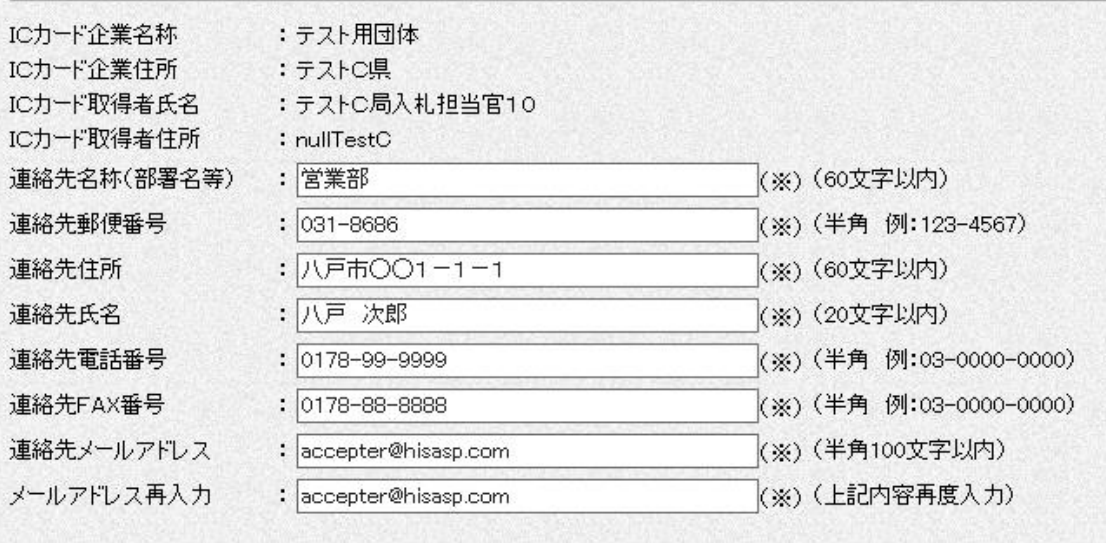

戻る

入力内容確認

 $4100\%$   $\star$ 

 $17$ 

 $\overline{\mathscr{O}}^{\circ}$ 

∧

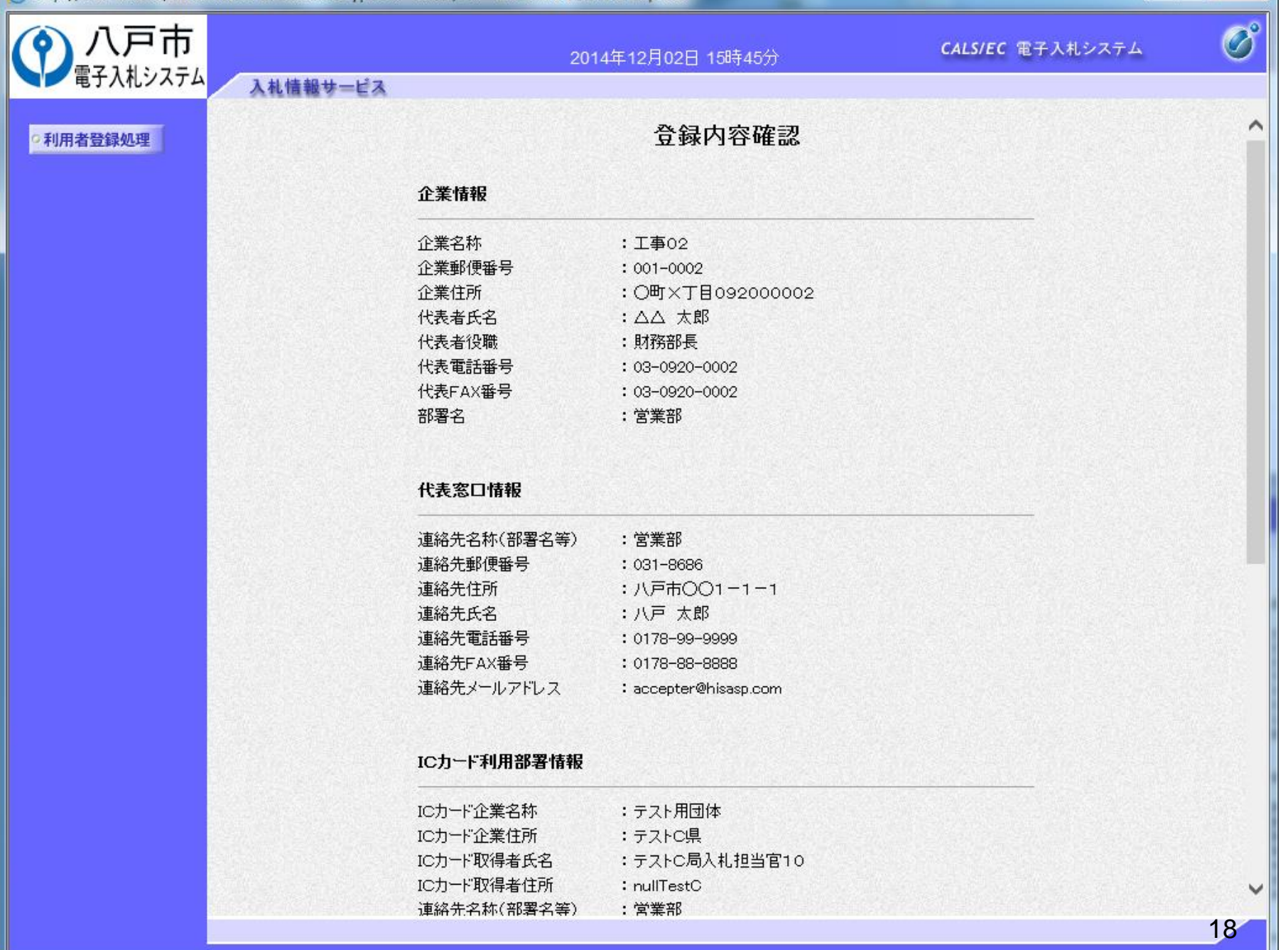

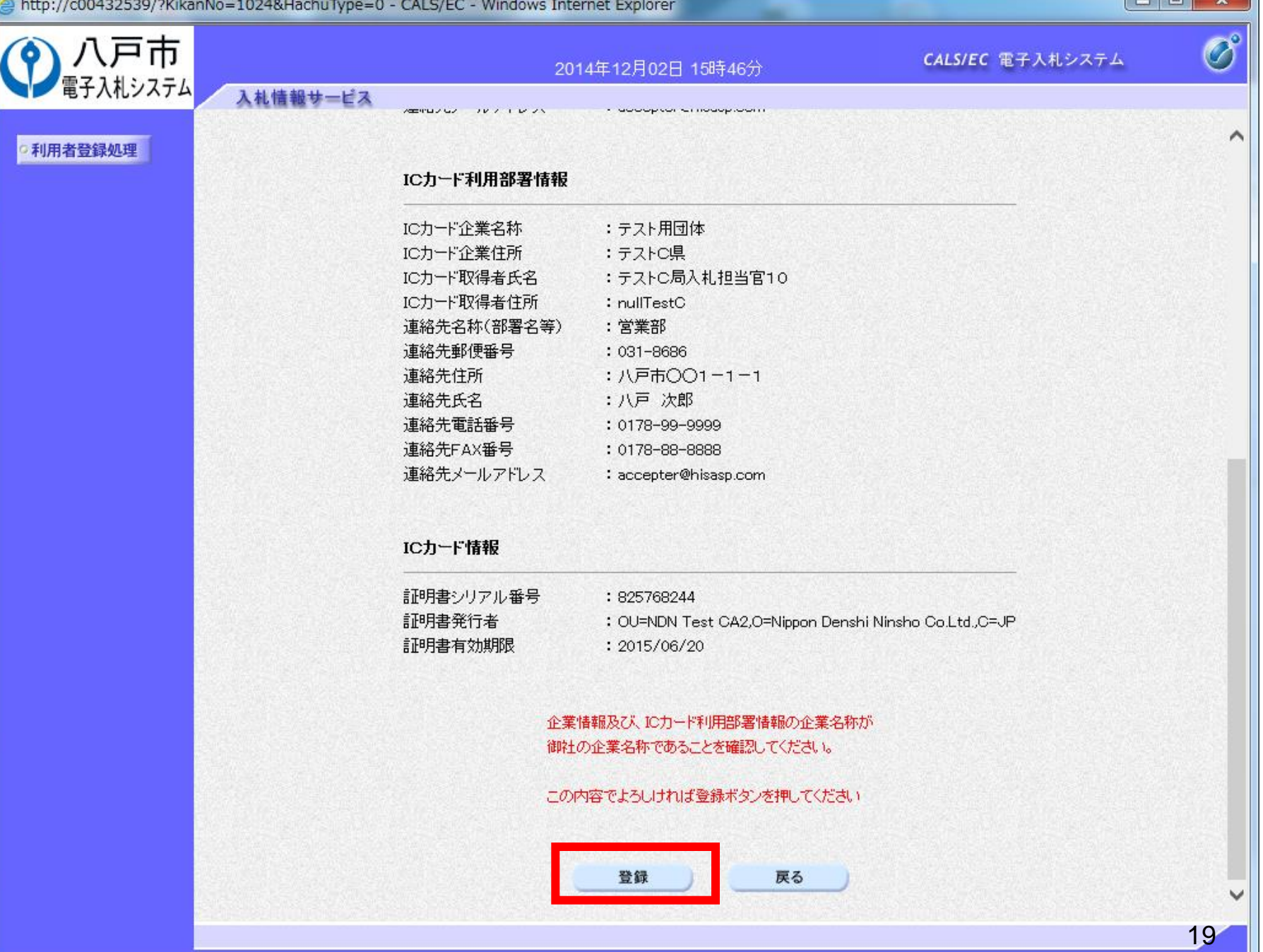

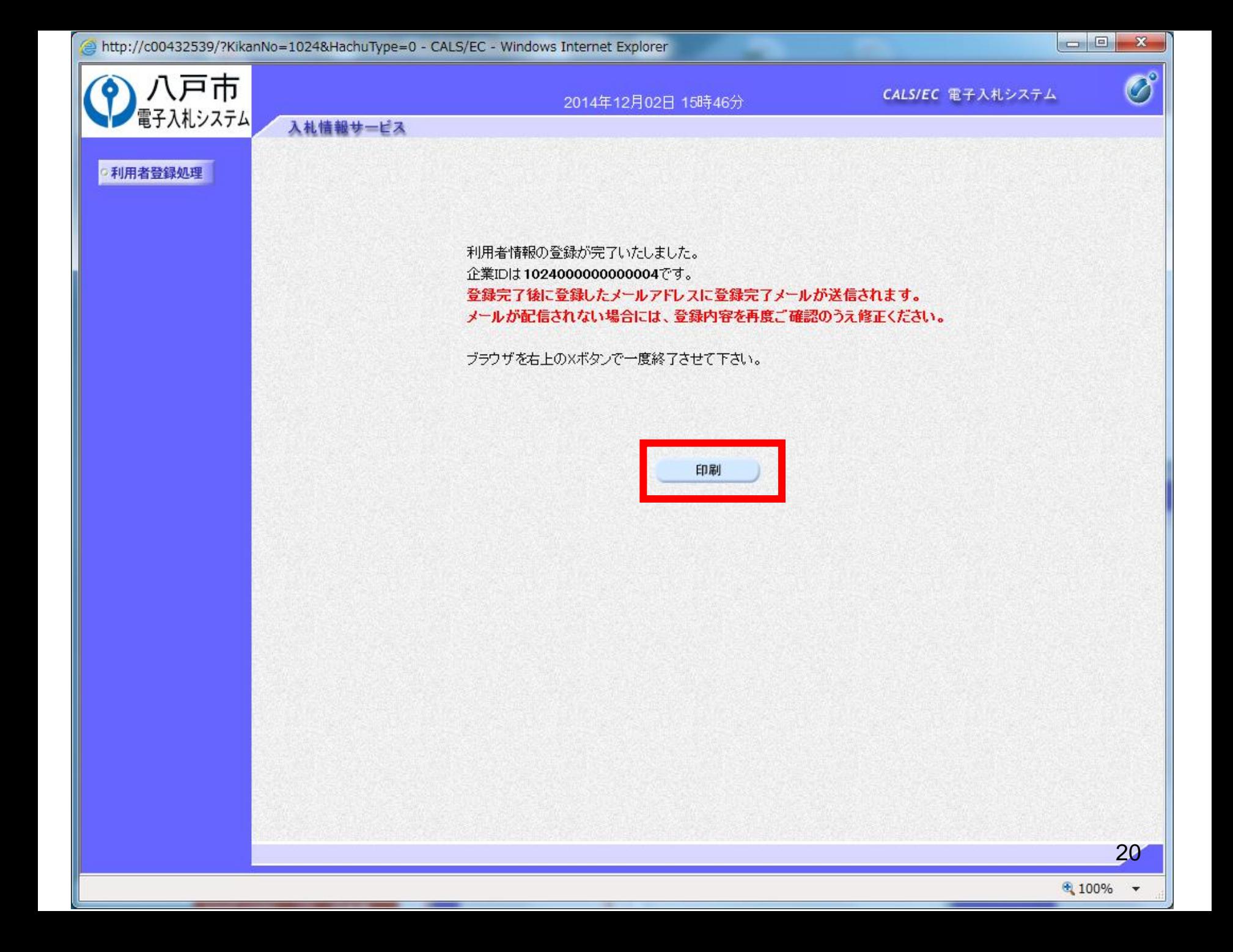

http://asp-wb01/CALS/UregAccepter/ebidmlit/jsp/common14/headerMenuUAccepter.jsp - Windows Internet Explorer

## 命女德

△ ▼ △ ▼ 二 ● ▼ ページ(P) ▼ セーフティ(S) ▼ ツール(0) ▼ ● ▼

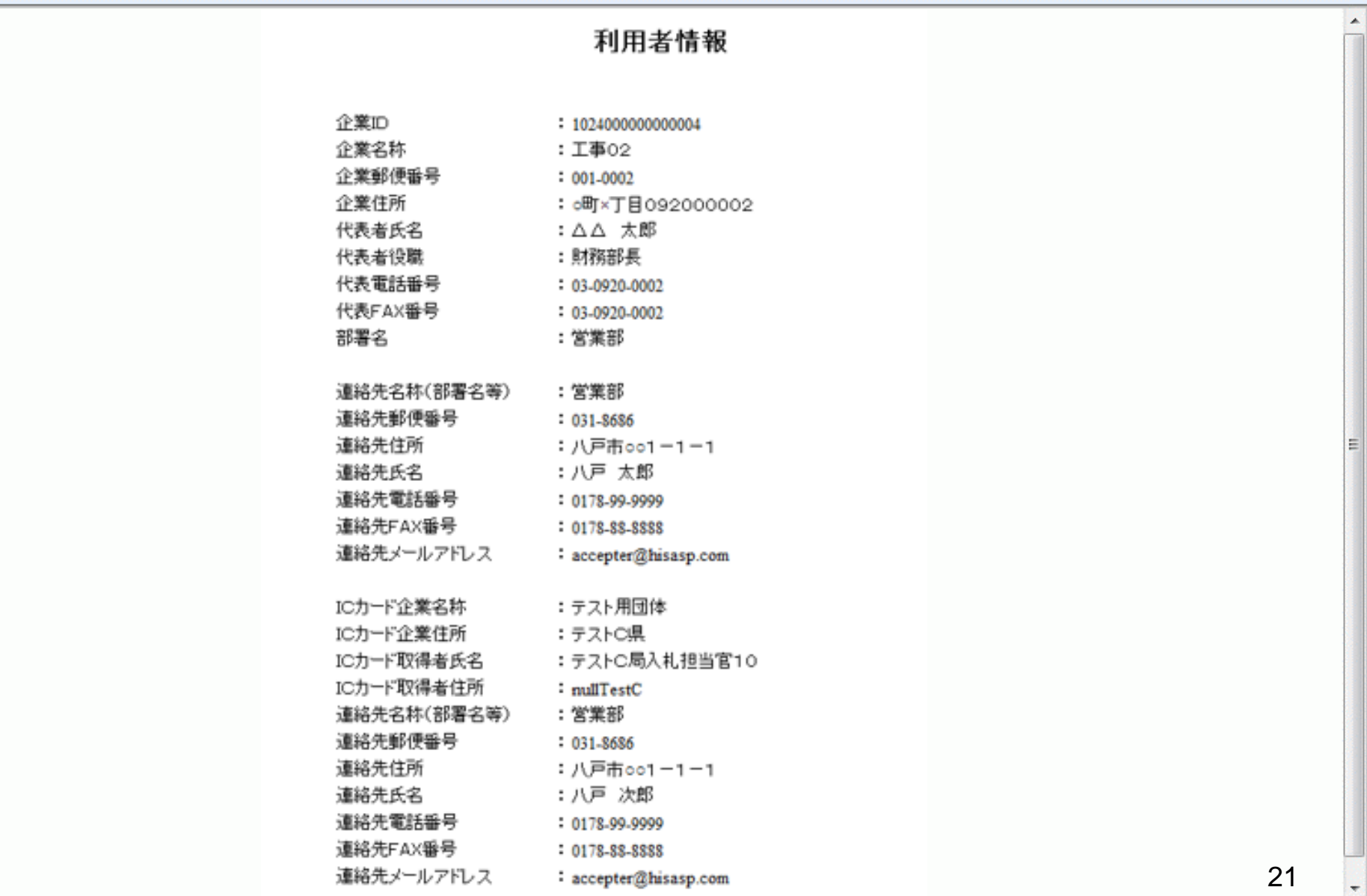